## How to Randomize Quizzes in D2L

NOTE: In order to make randomized quizzes, or quizzes in which each time a student accesses it, it pulls up the questions in a different order, you first need to create a quiz and a quiz pool in the question library. Look at the handout "Creating Quizzes in D2L" in order to set up a quiz and a question section with all of your questions in the question library (do not import into your quiz just yet), and then return to this handout.

1. Go into your quiz settings. Under the "Properties" tab, click on the "add/edit questions" button under "Quiz Questions."

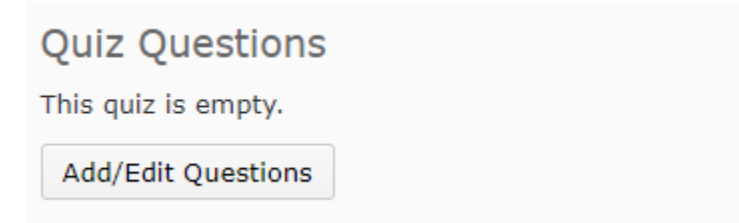

2. Click "New," then "Random Section."

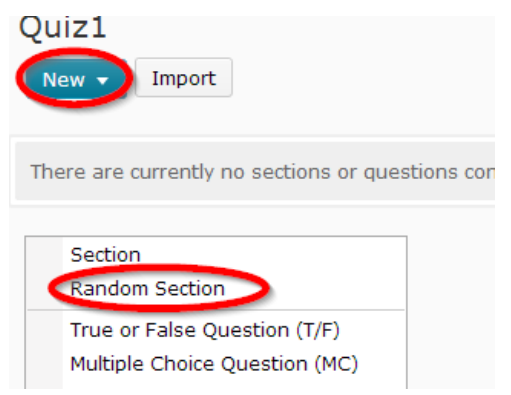

Give it a name, then click "Save."

3. Click on the random section.

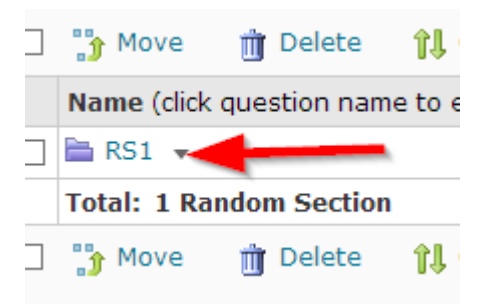

4. Click Import.

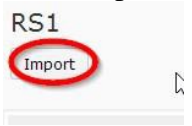

5. Click the drop-down menu, and then click the section name (from the question library) from which you would like to take your questions.

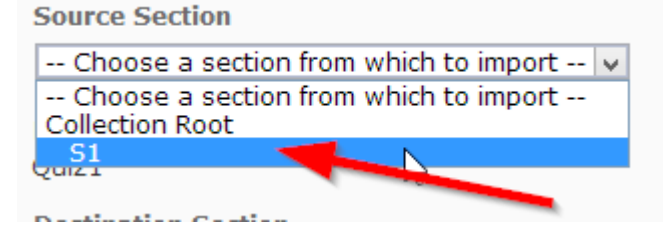

6. Either check the box next to your section name to select all questions, or check the individual questions you would like to import, then click "Save." You can repeat this process as often as possible with various folders in the question library if you want to add more questions to your random section.<br>to the list from which the random section will

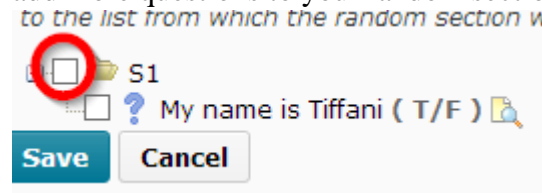

7. In the "Questions per attempt" box, type the number of questions you want the quiz to pull from that random section. If you want it to be all questions, but still random, type the number of questions you made. Then type how many points each question is worth. This is a random section. Select the numbe

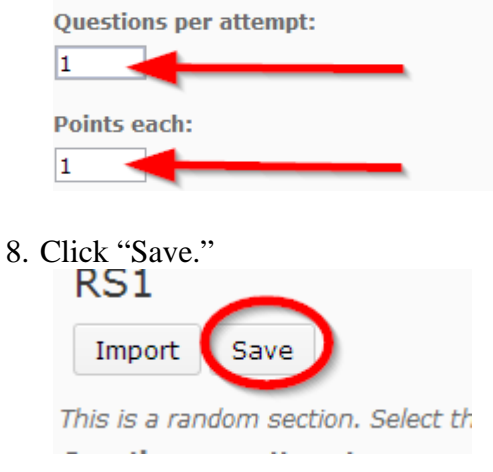

9. Click "Done Editing Questions."

**Done Editing Questions** 

10. Click "Save and Close."

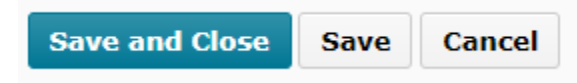

And you're done!

You can also put multiple random sections into one quiz by adding a new random section and importing questions into it. This is helpful if you want your T/F questions to all be together at the front, and the multiple-choice questions to be all together after them, but you still want each group to be random.

Go back to your quizzes and do a preview to make sure the randomization worked.

To add a quiz to a module, click on the "Content" button at the top of the course. Under "Table of Contents," select the module where you would like to insert the quiz. Then click on "Add Activities" and "Quizzes." You can select your quiz from the list presented.

> Created by: Tiffani Reardon and Dr. Tamara Powell, February 2014 Edited by: James Monroe and Kali Alford, June 2015 Edited by: Jennifer Nguyen and Tiffani Reardon, June 2017